# OCCUPATION TAX Online Payment Process

City of Lincoln City Treasurer's Office

# What Type of Taxes Can I Pay Online?

Any company may use this online payment system to pay any of the following Occupation Taxes online:

\*Car Rental

\*Hotel/Motel

\*Restaurant/Bar

\*Telecommunication

For more information regarding the Occupation Taxes, please click on the following link:

<http://lincoln.ne.gov/city/finance/treas/occ-tax.htm>

#### Getting Started

<span id="page-2-0"></span>\*To make occupation tax payments online, each company must have an account registered in MyInterlinc. Instructions for setting up a MylinterLInc account can be found at: [MyInterLinc Registration Instructions](#page-2-0)

\*Once you have your MyInterlinc account registered, your occupation tax company profile must be set up. Instructions for setting up a company profiles can be found at: [Company Profile Setup Instructions](#page-2-0)

\*Once you have your occupation tax company profile set up, you will be able to remit your tax payments online.

#### Getting Started

\*Payment of taxes along with the monthly/quarterly remittance form is due on or before the 25<sup>th</sup> day of the following month.

\*If you prefer to manually prepare your occupation tax return and pay by check or cash, there is no need to use the instructions in this document. The monthly/quarterly remittance worksheets can be found at <http://lincoln.ne.gov/city/finance/treas/occ-tax.htm> . Please complete all information on the form, including contact name and phone number. Payments by cash should be given directly to City Treasurer's office. Payments by check can be mailed along with a copy of the remittance worksheet to:

> City Treasurer City of Lincoln 555 S 10<sup>th</sup> St Ste 103 Lincoln, NE 68508-2830

\*If you prefer to prepare your occupation tax return and pay on-line, continue on with the instructions in this document.

∗ Go to

[http://lincoln.ne.gov](http://lincoln.ne.gov/) and key the word 'occupation' into the keyword search box as shown at right and click 'Search'

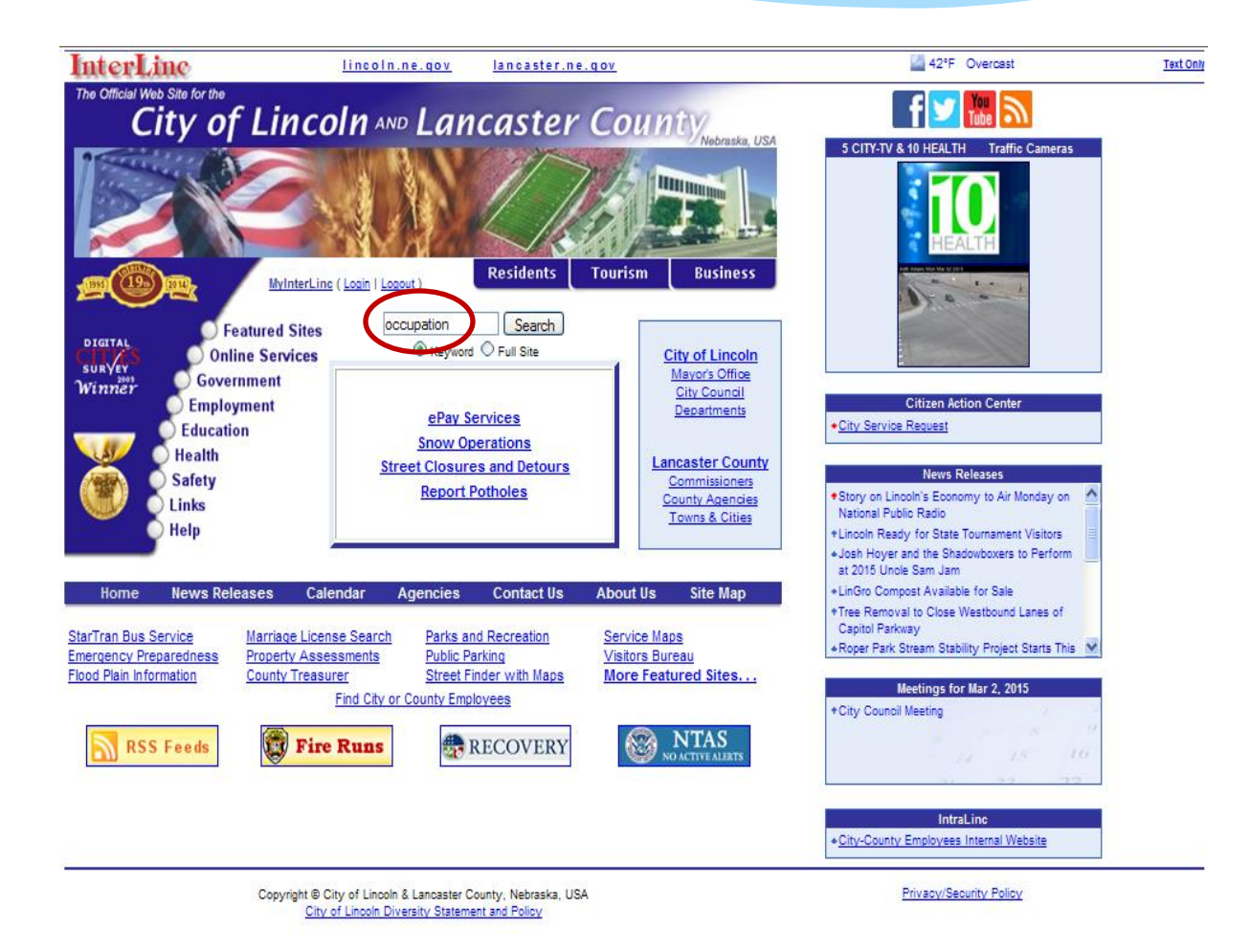

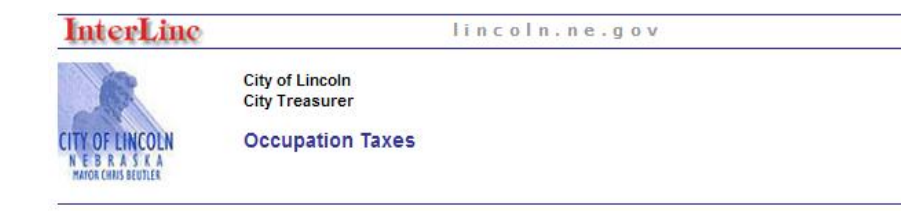

All Files on this page are PDF Downloads

#### **Online Occupation Tax Payments**

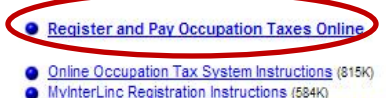

**O** Use of online system by businesses under assessment

**Occupation Tax Information and Mail-in Forms** 

**Telecommunications Occupation Tax** 

- Frequently Asked Questions (65K)
- Lincoln Muncipal Code Chapter 3.24 (122K)
- Monthly Remittance Worksheet (View and Print Only) (47K)

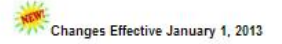

Ordinance 19804 (277K)

**Restaurant/Bar Occupation Tax** 

- Frequently Asked Questions (67K)
- Lincoln Muncipal Code Chapter 3.30 (122K)
- Ordinance 19481-Amends Municipal Code Chapter 3.30 (387K)
- Monthly Remittance Worksheet (Fill-in) (76K)
- Monthly Remittance Worksheet (View and Print Only) (43K)
- Quarterly Remittance Worksheet (FilLin) (78K)

#### Click on the 'Register and pay Occupation Taxes Online' link.

\*If you are not logged into your MyInterlinc account, you will be directed to our welcome page as shown at the right.

If you are already logged into MyInterlinc, you will be directed to the 'Make a Payment' page. Skip to page 11 of these instructions.

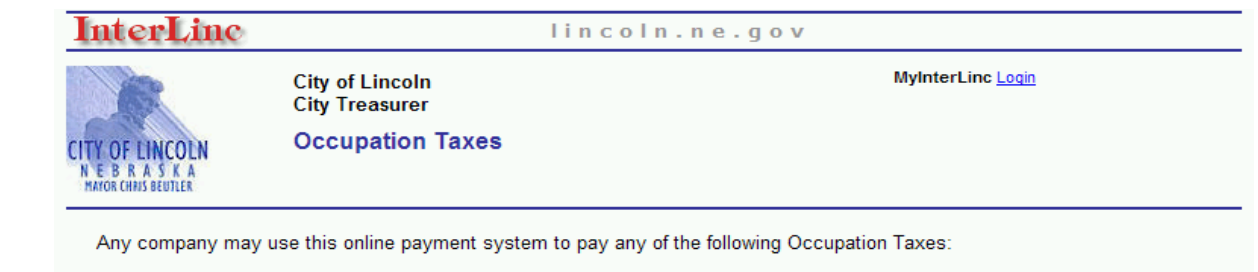

- Car Rental
- · Hotel
- Restaurant
- Telecommunication

#### Please Register or Login to MyInterlinc now to start the process.

The first time you will need to set up your MyInterlinc account in order to submit your payments online. Please follow the below instructions when setting up your MyInterLinc account.

• MyInterlinc Instructions

Once you have your MyInterlinc account set up, you will be able to remit your payments online. We have provided an overview of the payment process for you. Please feel free to print a copy to refer to as you complete the process.

• Payment Process

More information concerning the Occupation Taxes

**City Treasurer** 

∗ Enter your MyInterLinc user name and password and click on the Login button.

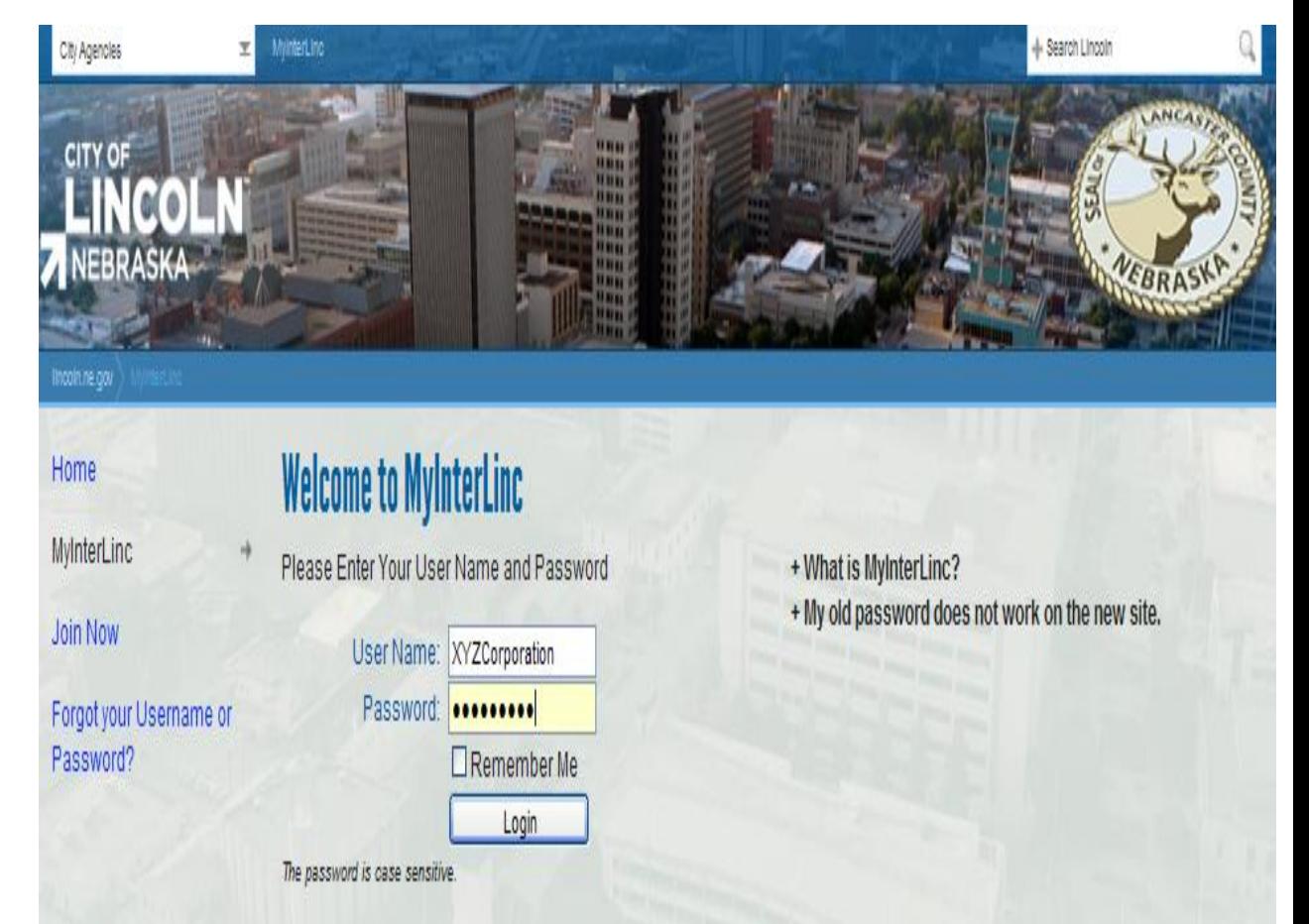

#### Your Company Profile

- ∗ Select the type of occupation tax your company will be paying. Enter the name of you company.
- ∗ Click the 'Search' button.

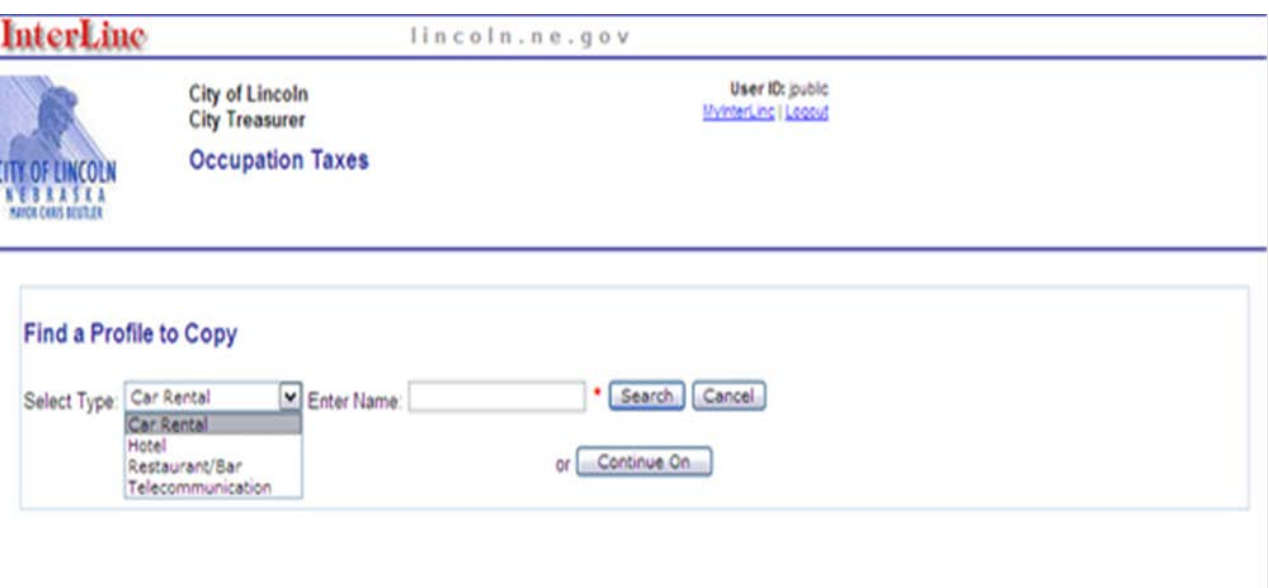

**O** City Treasurer

#### Payment Process

- ∗ If the company you will be paying taxes for is listed, click on the 'Select' link and skip to page 11 of this document to make a payment.
- ∗ If the company is not listed , you will first need to set up a company profile, as explained on page 3 of this document.

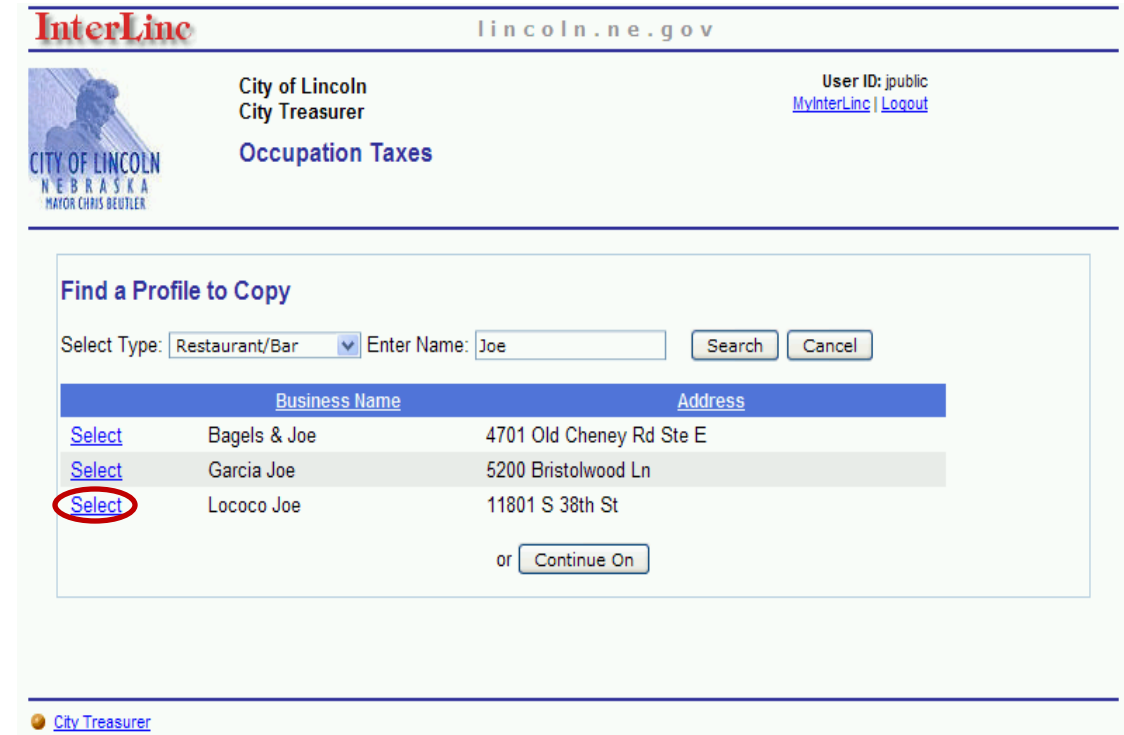

- ∗ If you are paying more than one type of occupation tax you will be directed to pick which tax you want to pay first.
- ∗ Once you have completed your first payment, you can return to the 'Make A Payment' tab to make the second payment.

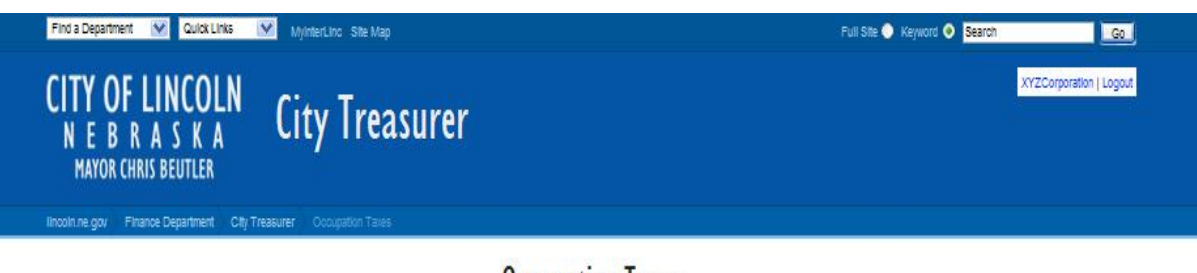

#### **Occupation Taxes**

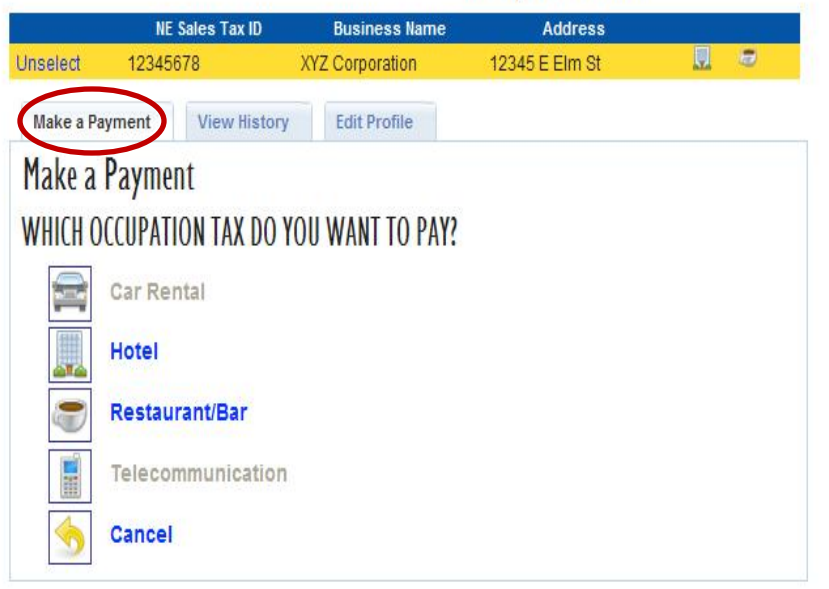

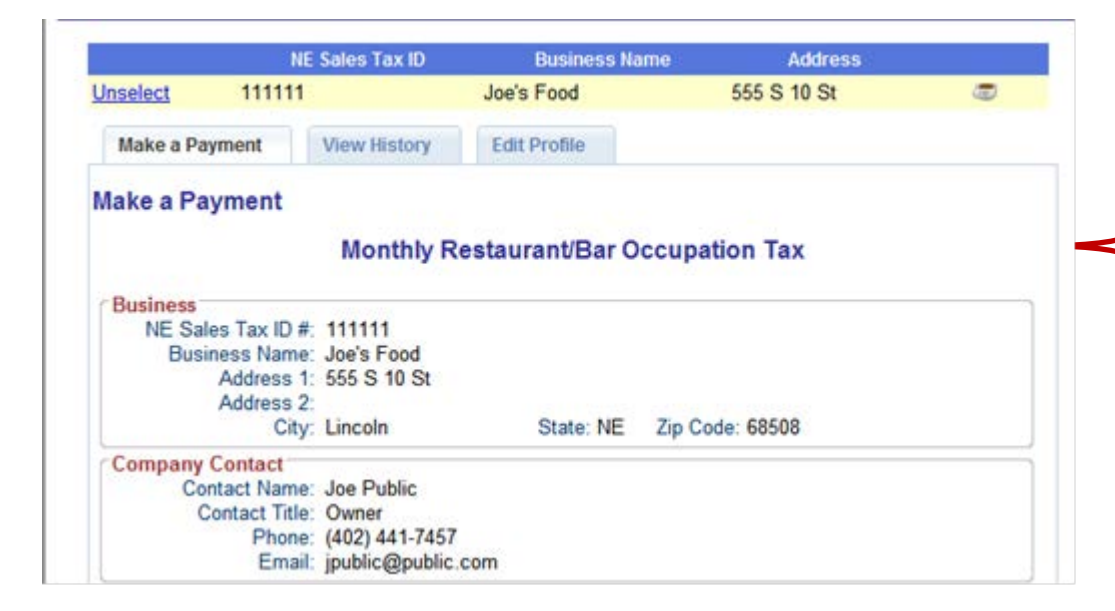

- ∗ The information that you provided when you set up the company profile will automatically pre-fill on this form.
- ∗ If you need to make changes to this information, you will need to go to the 'Edit Profile' tab and make the changes there.

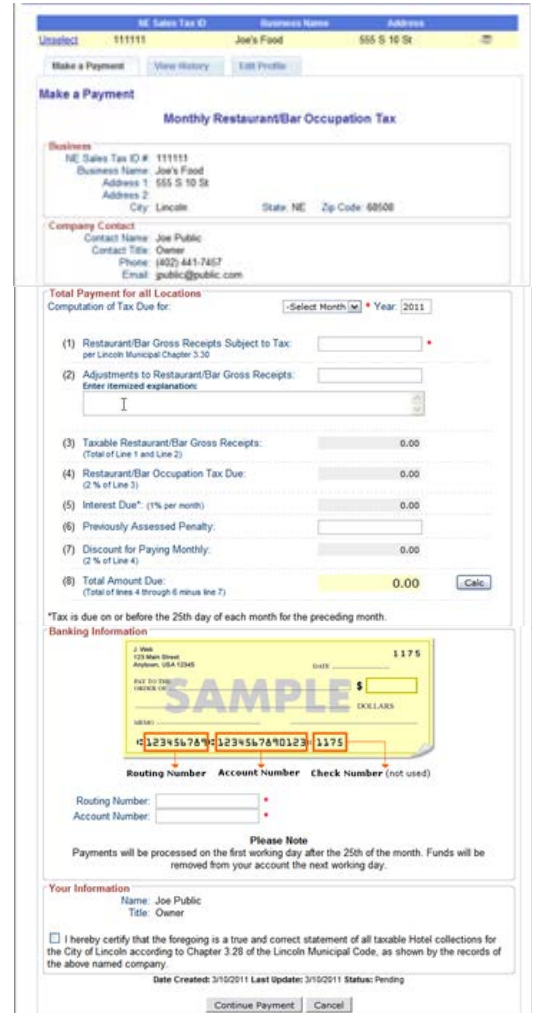

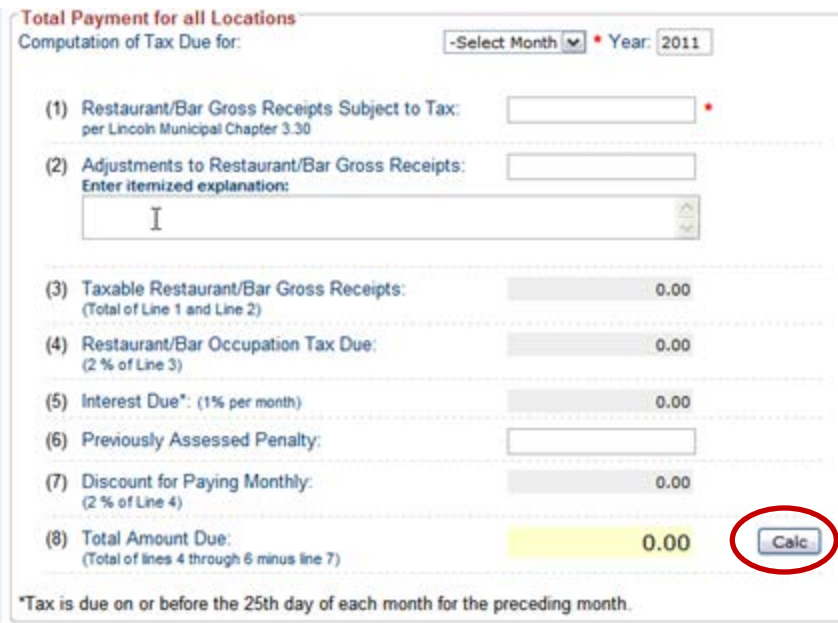

- TITITI 555 S 10 St Unselect Joe's Food **Make a Payment** View Holory Edit Profile Make a Payment Monthly Restaurant@ar Occupation Tax NE Sales Tax D # 111111 Business Name: Joe's Food Address 1, 555 S 10 St Address 2 State NE Zip Code: 60500 City: Lincoln Company Contact Contact Name: Joe Public Contact Title: Owner Phone: (402) 441-7457 Total Payment for all Locations Computation of Tax Due for -Select Month w \* Year: 2011 (1) Restaurant/Bar Gross Receipts Subject to Tax: per Lincoln Municipal Chapter 3.30 (2) Adjustments to Restaurant/Bar Gross Receipts Enter itemized explanations (3) Taxable Restaurant/Bar Gross Receipts  $0.00$ (Total of Line 1 and Line 2) (4) Restaurant/Bar Occupation Tax Due:  $0.06$  $(2.56$  of Line 3) (5) Interest Due": (1% per month)  $0.00$ (6) Previously Assessed Penalty (7) Discount for Paying Monthly  $0.00$  $2.56$  of Line & (8) Total Amount Due:<br>
(Total of lines 4 through 6 minus line 7)  $0.00$  $Cale$ "Tax is due on or before the 25th day of each month for the preceding month **Banking Information** 1175  $\bullet$ **COLLARS** 422345678941234567890123 1175 Routing Number Account Number Check Number (not used) **Routing Number** Account Number **Please Note** Payments will be processed on the first working day after the 25th of the month. Funds will be removed from your account the next working day. **Your Information** Name: Joe Public Title: Owner [1] I hereby certify that the foregoing is a true and correct statement of all taxable Hotel collections for the City of Lincoln according to Chapter 3.28 of the Lincoln American Code, as shown by the records of the above named company Date Created: 3/10/2011 Last Update: 3/10/2011 Status: Pending Continue Payment Cancel
- ∗ Select the month and enter the year of the month you are paying taxes for.
- ∗ Enter your gross receipts and any adjustments you may have. If you have adjustments be sure to enter an itemized explanation.
- ∗ Click on the 'Calc' button and verify the amounts shown.

- ∗ Enter your Routing Number and Account Number. This is only required the first time you make an on-line payment. This information will be saved for subsequent payments.
- ∗ Payments will be processed on the first working day after the 25<sup>th</sup> of the month. Funds will be removed from your account the next working day. If you would like an example, please refer to the FAQs on our website.
- ∗ Check the box to certify that the information you are providing is true and correct.

14

∗ Click on the 'Continue Payment' button.

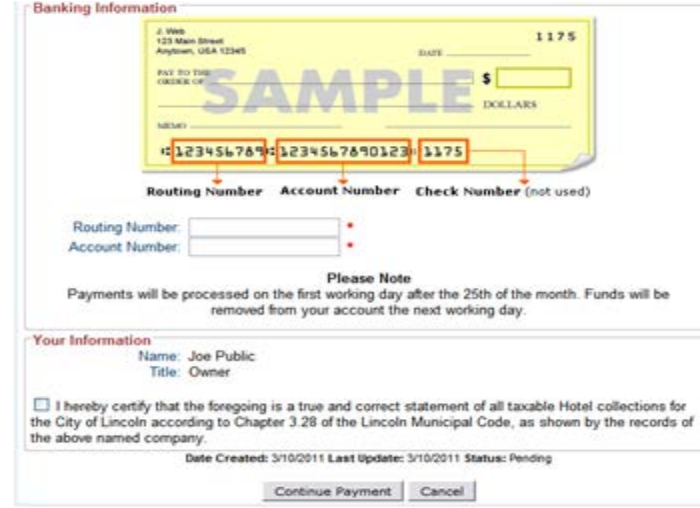

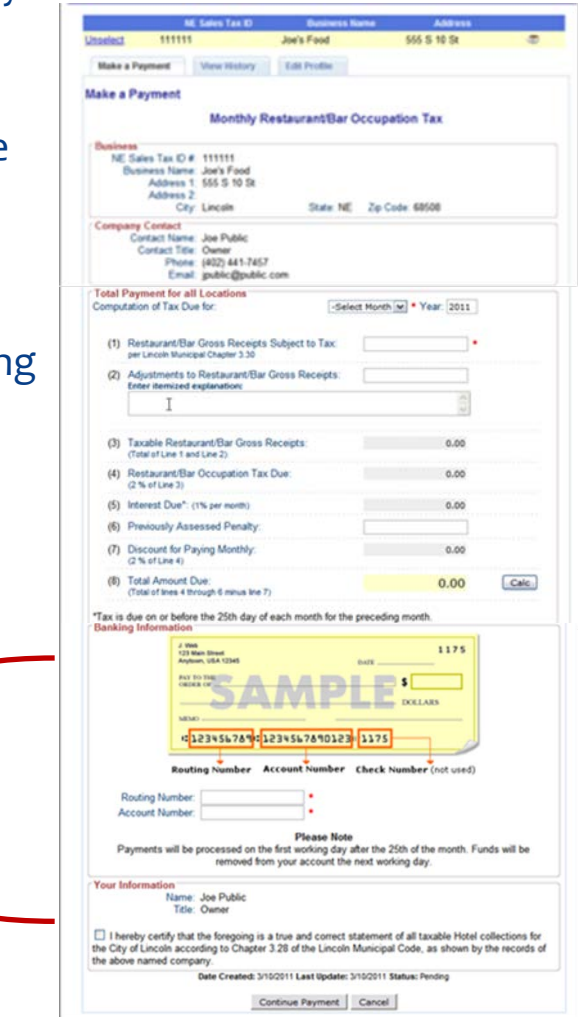

#### Multiple Locations

- ∗ You will be directed to enter the locations that are associated with the occupation tax payment.
- ∗ Enter the first location and click on the 'Insert' link. Continue this process until all locations have been entered.
- ∗ Once all the locations have been listed, click on the 'Complete Payment' button.
- ∗ Once the payment is complete you will be directed to the confirmation screen.

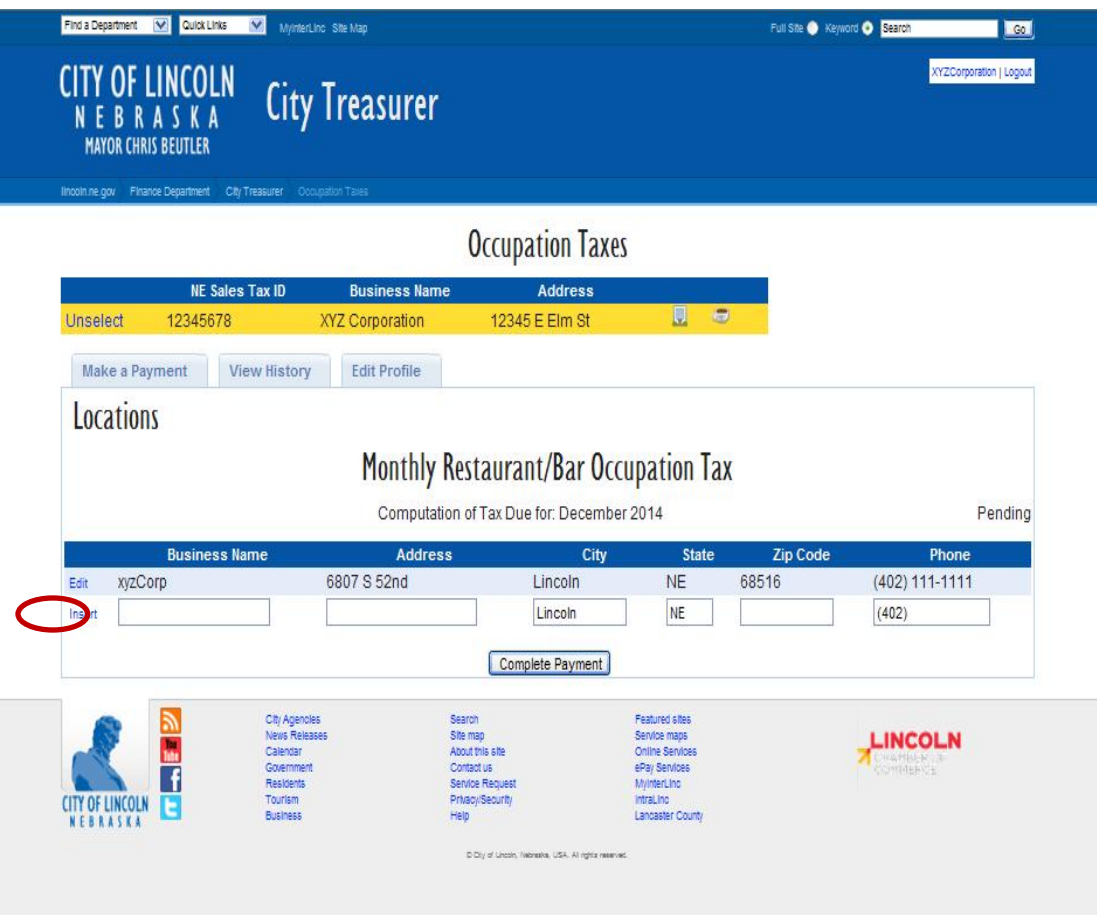

#### View History

- ∗ To view your payment history, click on the 'View History' tab.
- ∗ To make another payment for this location, click on the 'Make A Payment' tab.
- ∗ To pay for another business with a different NE Sales Tax ID click on the 'Unselect' link at the top of the screen.

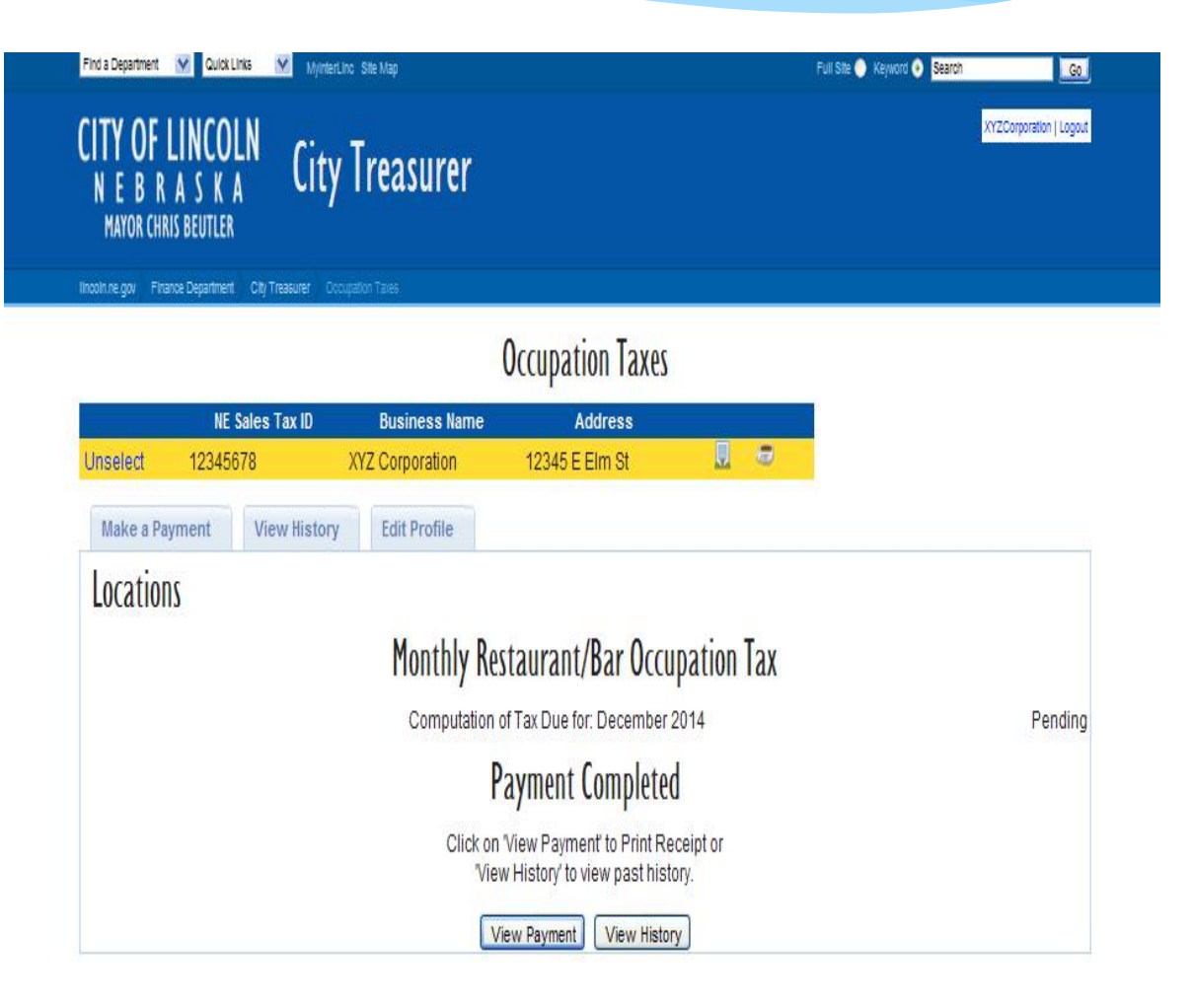

#### View History

- ∗ To view the payment history, click on the 'View History' tab. This will provide you with the status of all your payments.
- ∗ To view the details of a payment, click on the 'Select' link next to the payment detail you would like to view.

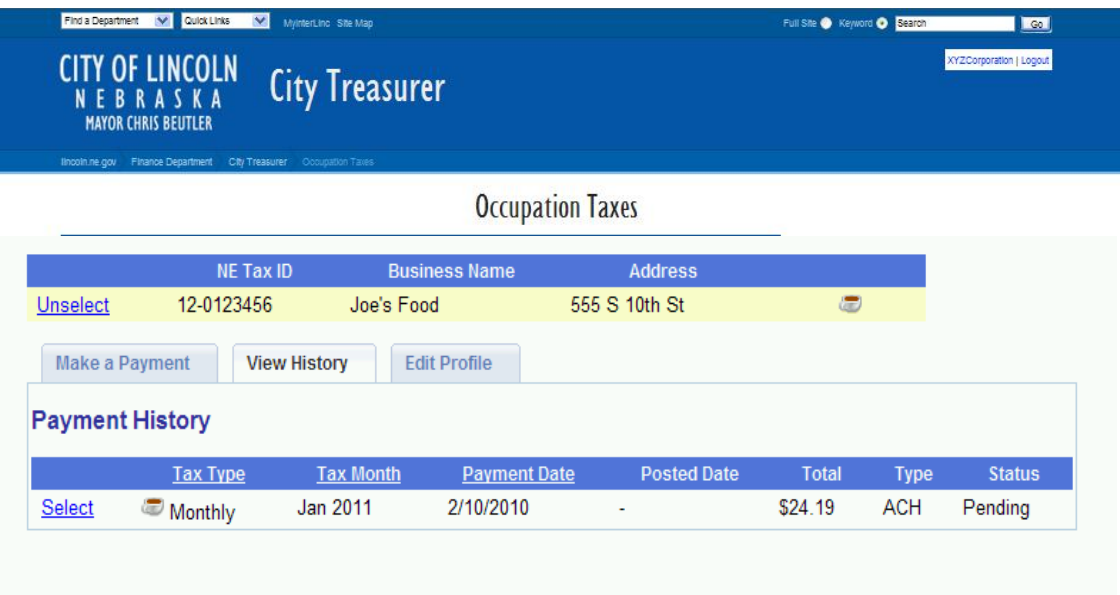

City Treasurer

#### Edit Profile

Occupation Taxes

uli Site <sup>O</sup> Keyword O **Bran** 

- ∗ To update the company profile you will need to click on the 'Edit Profile' tab.
- ∗ If your business will be reporting for more than one occupation tax (ex: Hotel and Restaurant/Bar), you can select all those taxes that apply in the Occupation Taxes section.
- ∗ Once all updates have been made, click on the 'Update' button.

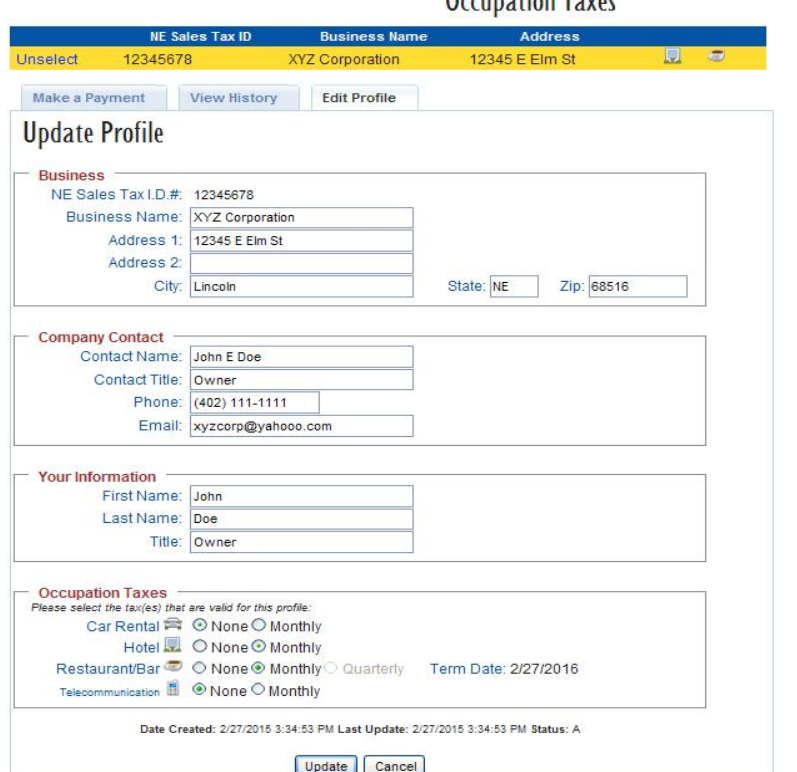

**City Treasurer** 

Find a Department May Quick Links May

**OF LINCOLN**